# **Manual de GIMP**

# **Capítulo 6: Los colores**

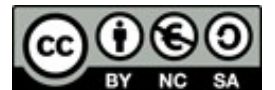

**[http://creativecommons.org/licenses/by-nc-sa/3.0/deed.es\\_PE](http://creativecommons.org/licenses/by-nc-sa/3.0/deed.es_PE)**

#### **Realizado por:**

- José Sánchez Rodríguez (Universidad de Málaga) [josesanchez@uma.es](mailto:josesanchez@uma.es)
- $\circ$  Julio Ruiz Palmero (Universidad de Málaga) [julioruiz@uma.es](mailto:julioruiz@uma.es)

#### **Usted es libre de:**

- copiar, distribuir y comunicar públicamente la obra
- hacer obras derivadas

#### **Bajo las condiciones siguientes:**

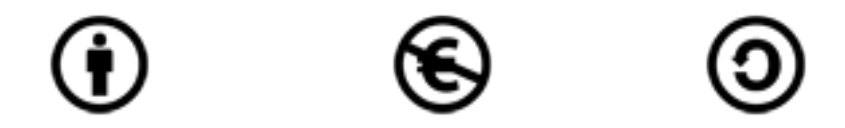

**Reconocimiento - No comercial - Compartir igual:** El material creado por un artista puede ser distribuido, copiado y exhibido por terceros si se muestra en los créditos. No se puede obtener ningún beneficio comercial y las obras derivadas tienen que estar bajo los mismos términos de licencia que el trabajo original.

#### **Reconocimientos:**

•Al material de formación de <http://www.isftic.mepsyd.es/formacion/enred/ofrecemos/gimp.php> de José Luis Domínguez Barroso. Material que se ha tomado como base para la elaboración de esta documentación.

•A la ayuda de GIMP <http://docs.gimp.org/2.6/es/index.html> de donde se ha extraído información de interés.

# Índice del capítulo

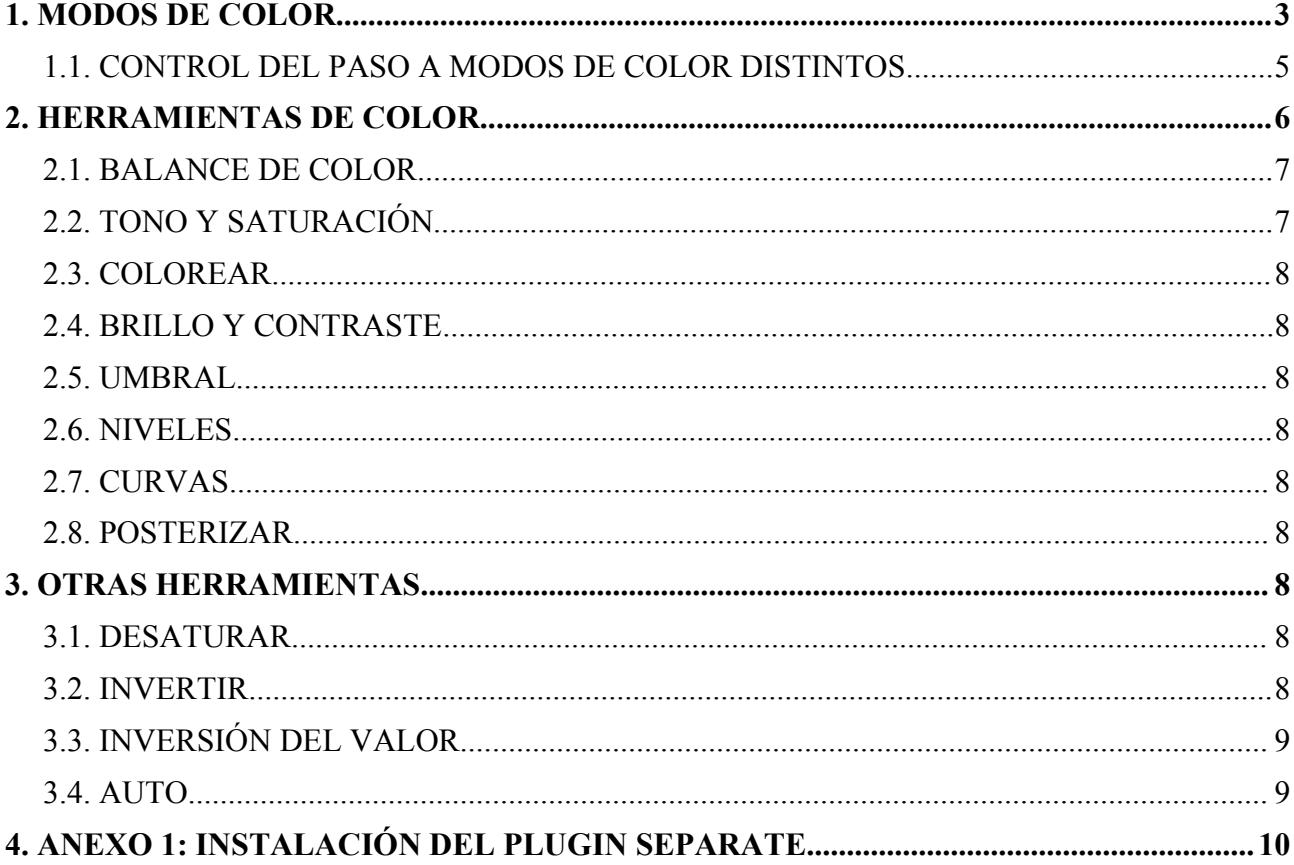

### **1. MODOS DE COLOR**

Modos de color se denomina al sistema que nos sirve para describir los colores. En GIMP se puede trabajar en los modos RGB (rojo, verde y azul), escala de grises (256 niveles de grises) e indexado (podemos especificar los colores con los que vamos a trabajar con un máximo de 256 colores). Todos estos modos están indicados para imágenes cuyo destino sea una pantalla de ordenador. En el caso de que vaya a ser impresa podemos utilizar el modo CMYK [1](#page-2-0) , que es un modo de color utilizado por las impresoras. En la instalación estándar de GIMP no se incluye soporte para este modo de color. No obstante, existe un plugin llamado *Separate* que podemos descargar e instalar para tener soporte CMYK (se comenta el en Anexo 1 al final del capítulo).

Un píxel solamente puede ser de un color; cuando decimos que una imagen es de 256 colores, esto indica que un píxel puede tener uno de esos 256 colores. Para que una imagen tenga más de 256 colores tiene que trabajar en modo RGB en el que un píxel puede ser la combinación de uno de los 256 niveles de rojo, 256 niveles de azul y 256 niveles de verde (256 x 256 x 256 = 16.777.216 colores; por esto se dice que una imagen RGB puede tener millones de colores). \*\*\*

Obviamente, cuantos más colores tenga una imagen más ocupará el archivo que la contiene.

<span id="page-2-0"></span>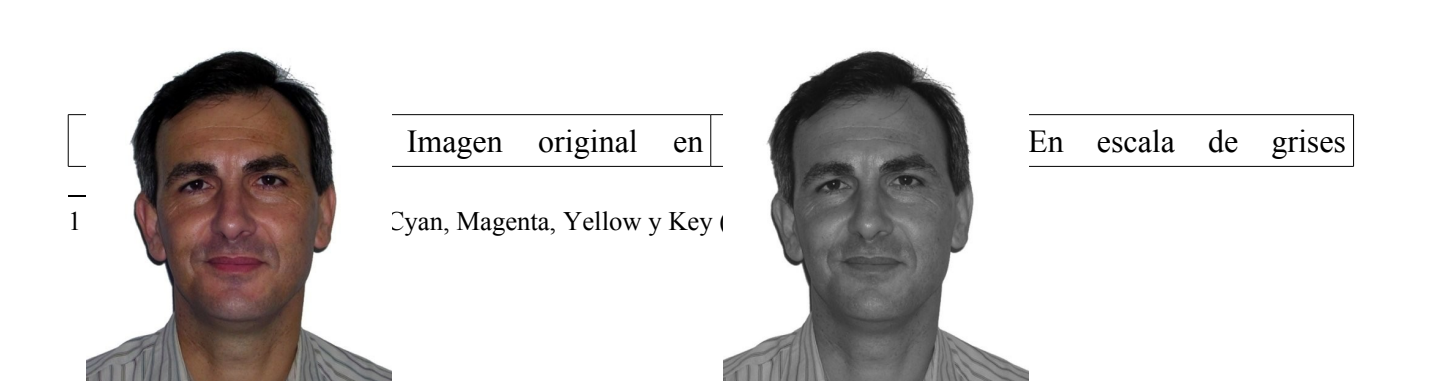

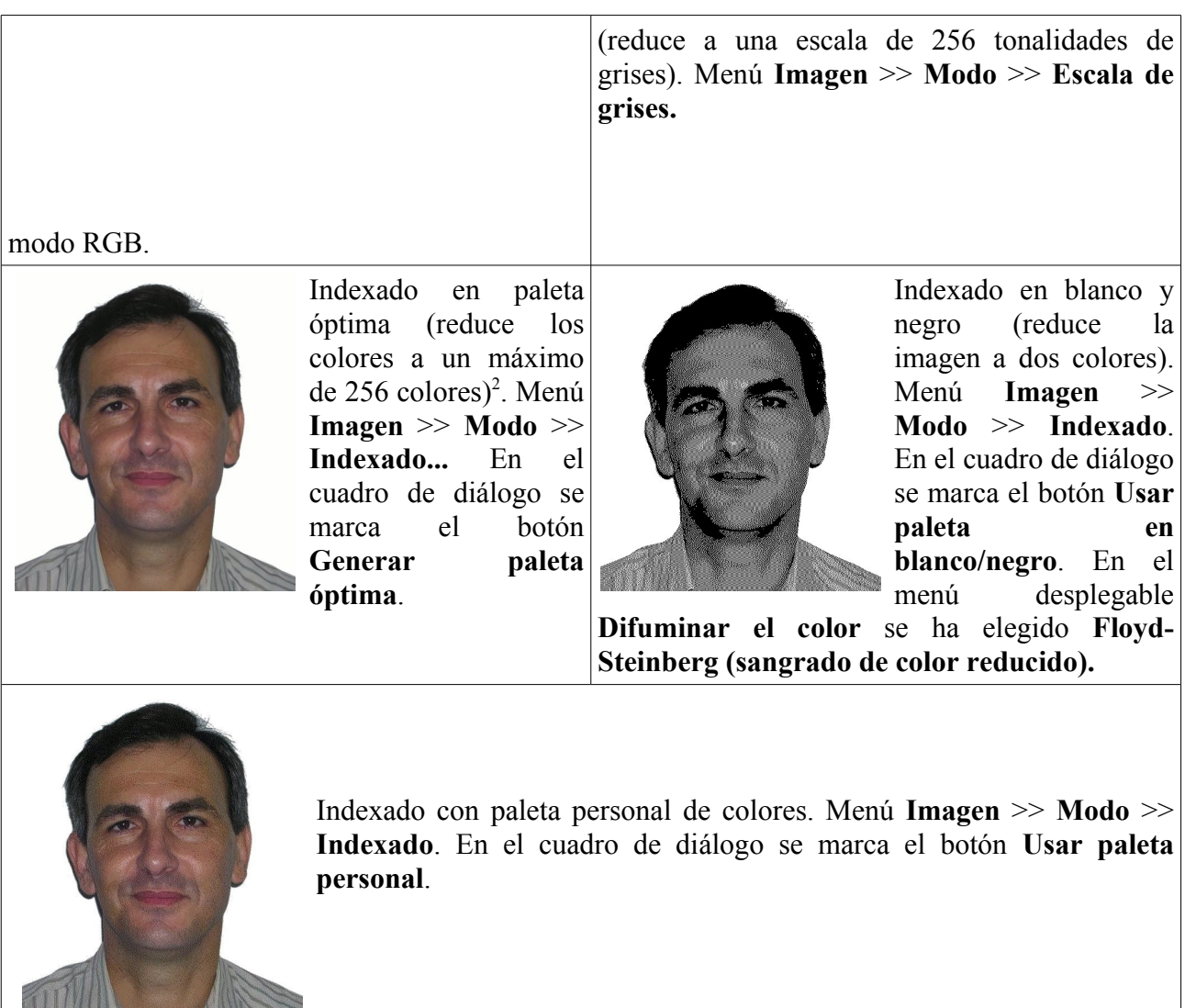

La diferencia entre una imagen RGB e indexada (aparte del número de colores de la imagen) es que se pierde la información de los canales de color (rojo, verde y azul).

Vamos a mostrar a continuación las distintas posibilidades del desplegable **Difuminar el color** cuando se elige el modo **Indexado** y se marca el botón **Usar paleta en blanco/negro**.

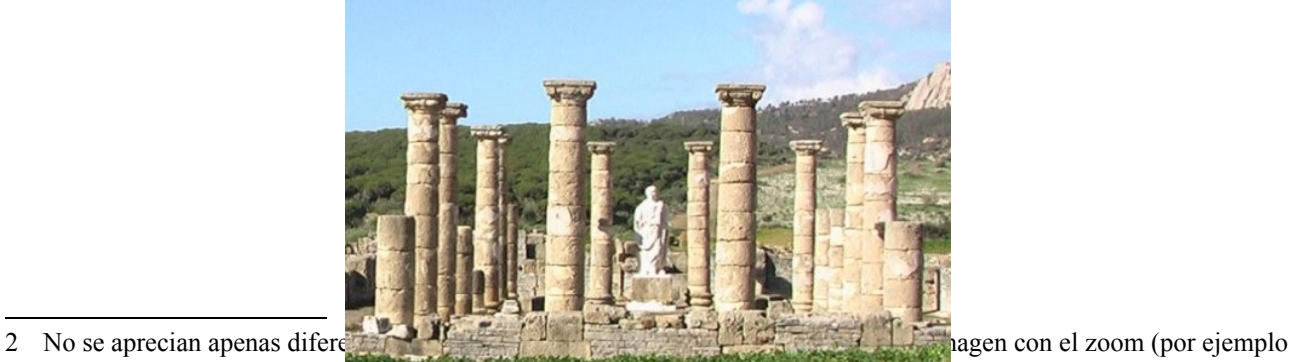

colores muy diferentes en un

<span id="page-3-0"></span>a un 400%) sí que se aprecia de color con una imagen de color con una imagen de color con una imagen de color con una imagen de 16 millones de 16 millones de 16 millones de 16 millones de 16 millones de 16 millones de 16 m

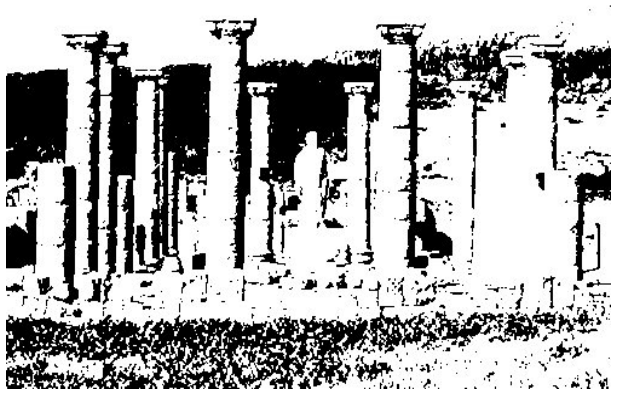

Difuminado: Ninguno

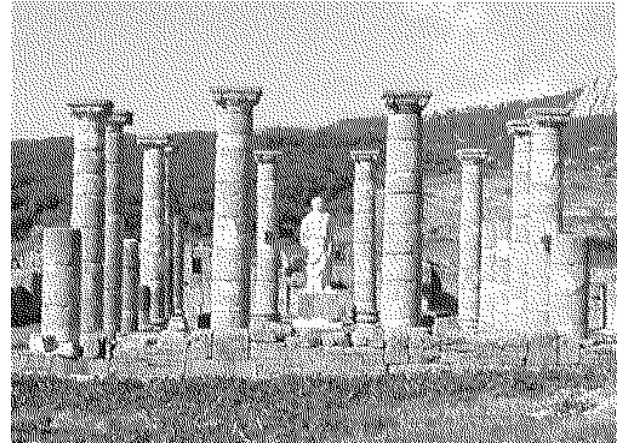

Difuminado: Floyd-Steinberg (normal)

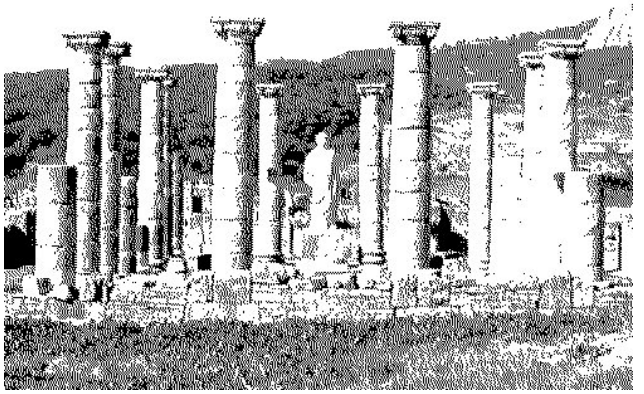

Difuminado: Floyd-Steinberg (sangrado de color reducido)

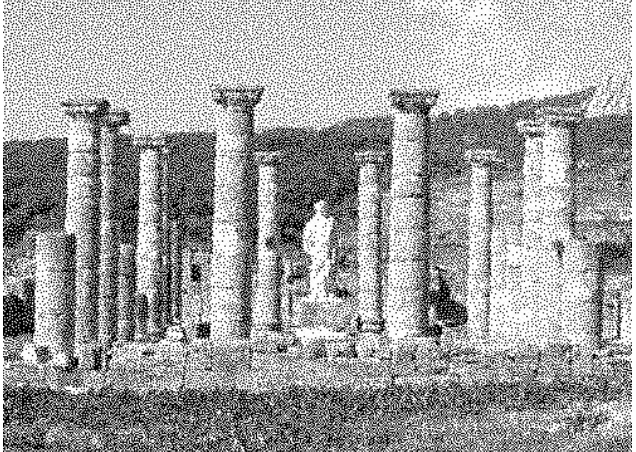

Difuminado: Posicionado

## *1.1. CONTROL DEL PASO A MODOS DE COLOR DISTINTOS*

# **a) A BLANCO Y NEGRO**

Cuando se desee pasar una imagen a blanco y negro es conveniente convertirla antes a escala de grises para controlar mejor las zonas que van a terminar siendo negras o blancas. El motivo es que GIMP hace una estimación en escala de grises de los colores de la imagen; posteriormente transforma en blanco los valores mayores a 128 y a negro los menores.

Imagen original

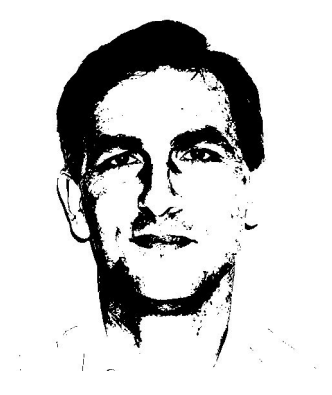

La imagen anterior ha sido convertida a escala de grises y han sido modificado el brillo y el contraste antes de pasarla a blanco y negro, con objeto de controlar las zonas más claras y oscuras (Menú **Colores** >> **Brillo-Contraste**).

Otra posibilidad bastante interesante es utilizar la herramienta de color Umbral: menú **Herramientas** >> **Herramientas de color** >> **Umbral** (se comenta más adelante).

#### **b) A ESCALA DE GRISES**

Para mejorar la imagen que va a ser convertida a escala de grises podemos utilizar algunas herramientas antes de hacer el cambio.

Una de ellas la encontramos desplegando el menú **Colores** >> **Componentes** >> **Mezclador de canales**. En el cuadro de diálogo que se nos muestra marcamos la casilla de verificación **Monocromo**. Posteriormente modificamos los canales (rojo, verde y azul) hasta obtener la imagen que deseemos.

Puede observar en este cuadro de diálogo dos botones: Abrir, Guardar y Reiniciar. Pueden sernos útiles si queremos convertir una serie de fotografías a escala de grises con los mismos parámetros.

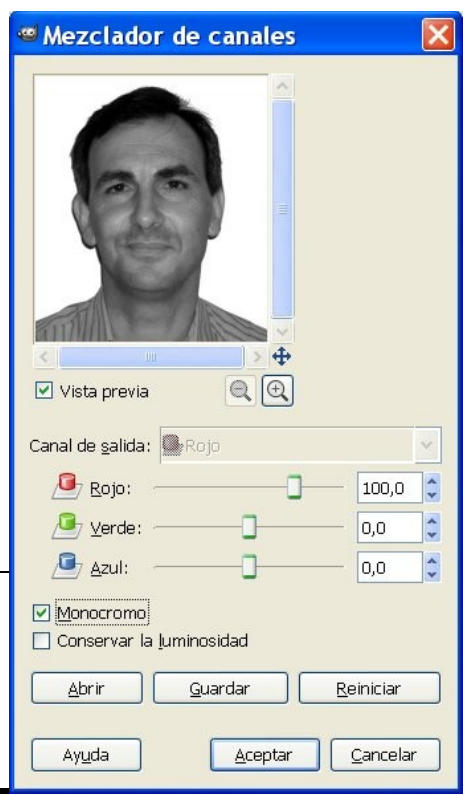

# **2. HERRAMIENTAS DE COLOR**

Las herramientas de color sirven para modificar los colores de una imagen. Se accede a ellas a través del menú **Herramientas** >> **Herramientas de color**. Son las siguientes:

- Balance de color.
- Tono y saturación
- Colorear.
- Brillo y contraste
- Umbral
- Niveles
- Curvas
- Posterizar

Estas herramientas también son accesibles desde el menú **Colores**.

#### *2.1. BALANCE DE COLOR*

Cuando elegimos esta opción aparece el cuadro de diálogo de la derecha, en el que podemos modificar los colores "luz" (rojo, verde y azul) y los colores "tinta" (cian, magenta y amarillo).

Estas modificaciones de color pueden afectar a las **Sombras**, a los **Tonos medios** o a los **Puntos de luz** (escogiendo el botón radial correspondiente).

Podemos conservar el brillo de la imagen manteniendo marcada la casilla **Conservar la luminosidad**.

![](_page_6_Picture_301.jpeg)

#### *2.2. TONO Y SATURACIÓN*

Con esta herramienta se puede ajustar el tono, la saturación y la luminosidad. La parte superior del cuadro de diálogo nos permite elegir el color "tinta" o el color "luz" sobre el que queremos trabajar. Por defecto aparece seleccionado el botón **Principal** para que los cambios afecten a todos los canales de color.

Si seleccionamos un color podemos modificar los valores de tono, luminosidad y saturación sobre ese color.

![](_page_6_Picture_302.jpeg)

#### *2.3. COLOREAR*

Esta herramienta colorea la imagen con 256 niveles del color seleccionado.

#### *2.4. BRILLO Y CONTRASTE*

Podemos modificar el brillo y el contraste de una imagen utilizando esta opción. Afecta a toda la gama de tonos.

#### *2.5. UMBRAL*

Sirve para reducir los colores de la imagen a dos: blanco y negro, pero se controla, a través de un rango, los colores que se van a convertir en blanco y los que se van a convertir en negro.

#### *2.6. NIVELES*

Con esta herramienta podemos aumentar o disminuir las sombras, medios tonos y luces arrastrando un cursor.

#### *2.7. CURVAS*

Permite el ajuste de la curva tonal de una imagen.

#### *2.8. POSTERIZAR*

Es una herramienta que nos permite reducir el número de colores de una imagen.

## **3. OTRAS HERRAMIENTAS**

Desde el menú **Colores** accedemos a otras herramientas de color.

#### *3.1. DESATURAR*

Al usar el comando *Desaturar*, puede convertir todos los colores de la capa activa a los correspondientes niveles de grises. Difiere de convertir la imagen a escala de grises en dos aspectos:

•Sólo funciona sobre la capa activa.

•Los colores de la capa están en valores RGB con tres componentes. Esto quiere decir que puede pintar sobre la capa, o partes individuales de ella, usando color un rato después.

#### *3.2. INVERTIR*

Conseguimos el "negativo de una imagen". Invierte los valores de colores y brillos de los píxeles de

la capa activa, como si la imagen se convirtiera en un negativo. Las áreas oscuras se vuelven claras, y las claras, oscuras. Las tonalidades son reemplazadas por sus colores complementarios.

Únicamente funciona sobre capas en imágenes RGB y en escala de grises. Si la imagen actual está indexada, la entrada del menú está deshabilitada y en gris claro.

![](_page_8_Picture_3.jpeg)

# *3.3. INVERSIÓN DEL VALOR*

xxx

#### *3.4. AUTO*

Encontramos en este apartado varias herramientas para modificar la imagen de forma automática.

# **4. ANEXO 1: INSTALACIÓN DEL PLUGIN SEPARATE**

Uno de los motivos por los que algunos usuarios tienen reparos en utilizar GIMP en entornos de prensa es la falta de soporte para el modo de color CMYK. El plugin Separate tiene como objetivo paliar esta carencia.

Este es el modelo utilizado en la impresión. Sus colores son los mismos que contienen los cartuchos de una impresora.

La descarga e instalación de este plugin se realiza desde la siguiente direcció: <http://www.blackfiveservices.co.uk/separate.shtml>

Las instrucciones de instalación están disponibles en los archivos de descarga. Una vez realizada se dispondrá en el menú *Imagen* la opción *Separate*. A partir de esta opción, seleccione "separados (normal)", se le pedirá que seleccione un perfil de origen RGB, y un perfil de destino CMYK.